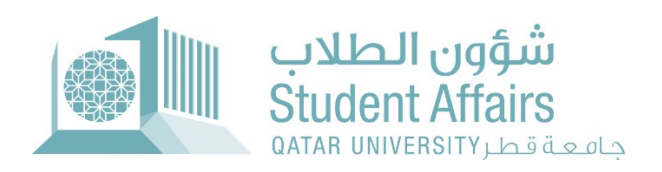

# Final Grade Appeal System User Guide

October 2022

## **1.** Student Pages

#### **1.1.** Dashboard

Dashboard displays three regions:

- **Student Grades:** it lists student grades for a selected term.
- **Student Grades Statistic:** it displays the statistic of the number of courses with a specific grade letter.
- **Final Grade Appeal Applications:** it listed the submitted application for final grade appeal for a selected term.

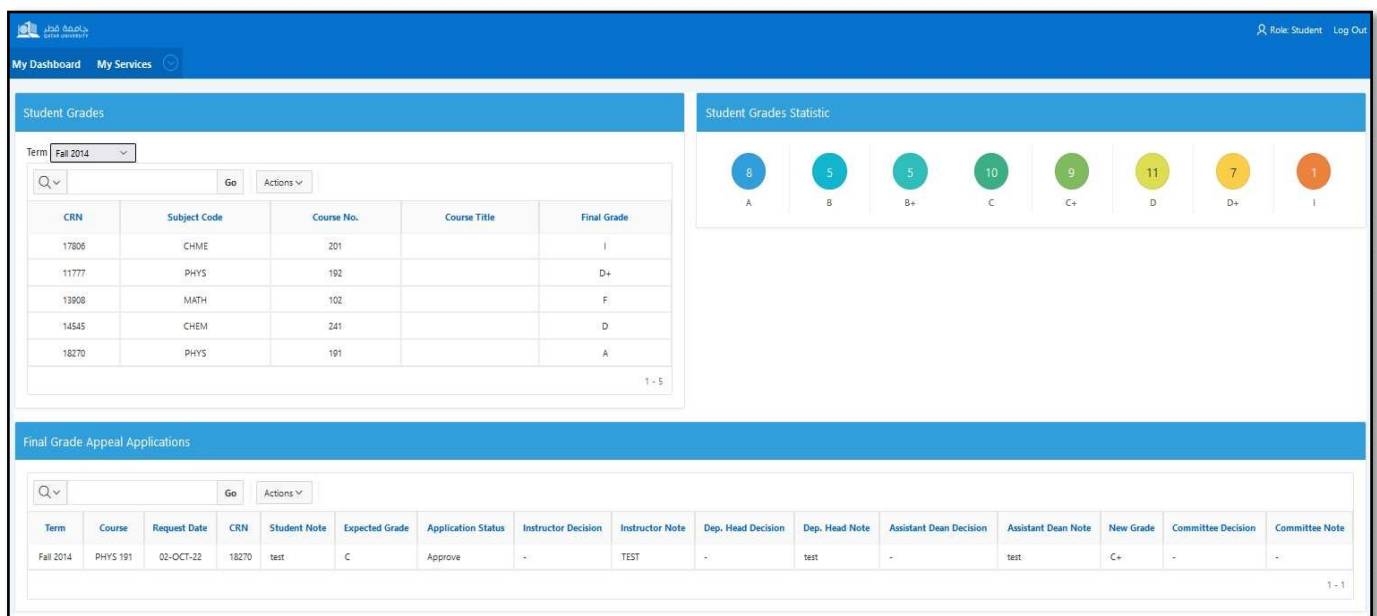

#### **1.2.**My Services Menu

### **1.2.1.** Apply for Final Grade Appeal Page

In apply for final grade appeal page, the student need to enter the following:

- Term: shows terms with open calendar only.
- Course: shows list of courses registered for selected term.
- Current Grade: shows final grade for selected course.
- Comment: A student needs to write justification to support their appeal requests.
- Expected Grade: A student needs to select the grade he expected to have.

After press Save button, a confirmation email will be sent to student and a notification email will besent to instructor.

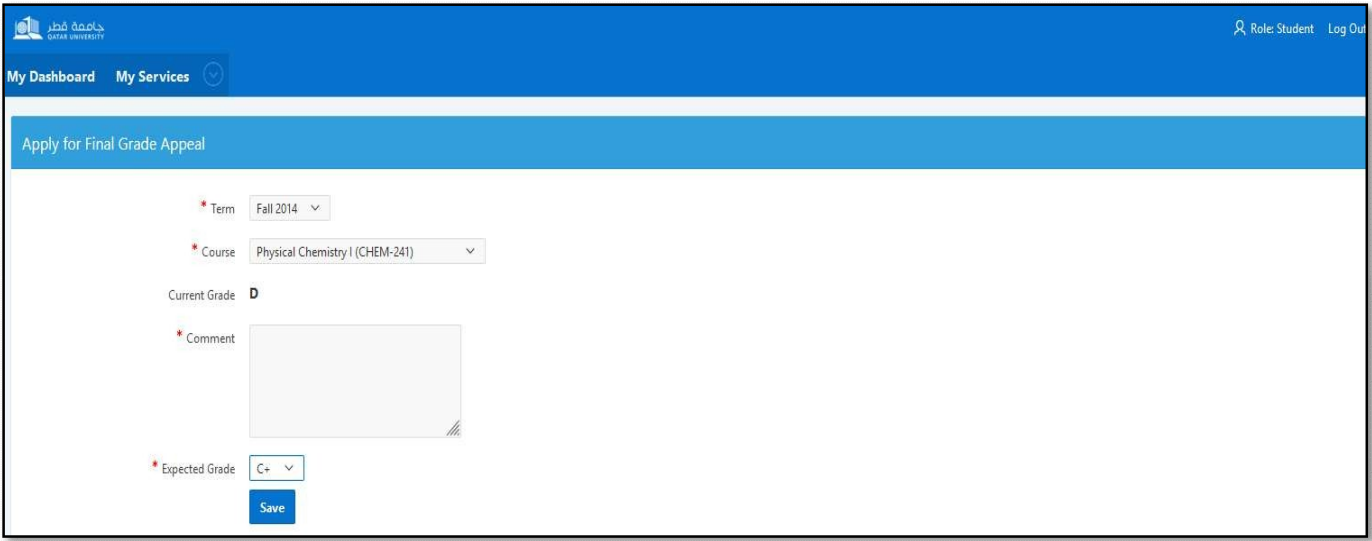

#### **1.2.2.** View Application Status

In view application status page, the student can check updates on his request and can submit for a Re-Apply incase of instructor or department head rejection.

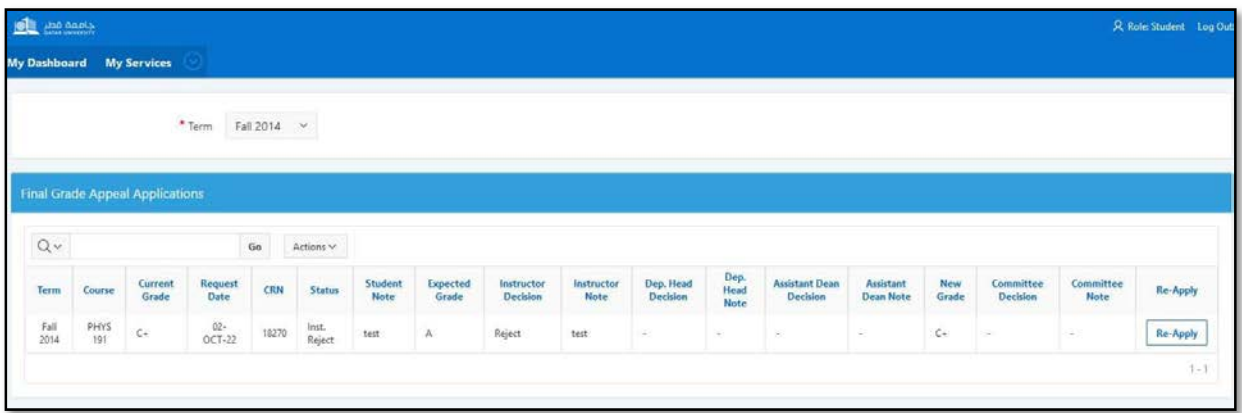

After press on Re-Apply button on the table, a pop-up will appear to re-submit the request to the nextauthority in the workflow with the ability to update the justification. After press on Re-Apply, a notification email will be sent to department head or assistant dean.

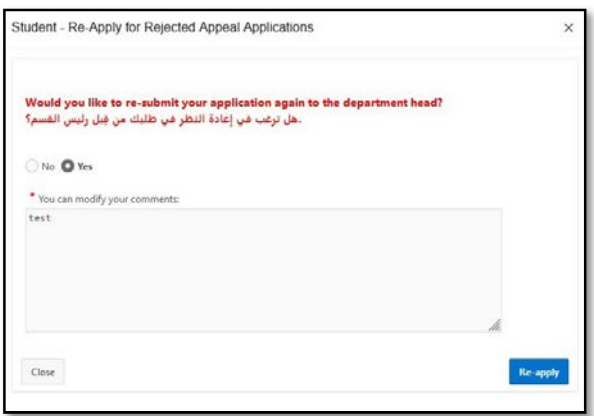